## eLandings Consolidated report

Go to: http://elandingst.alaska.gov/elandings/Login

Enter the following user ID and password:

| UserID  | Password |
|---------|----------|
| SCHEEKS | S_cheeks |

Choose the at-sea operation called Glacier Bay and click on the Consolidated Report button.

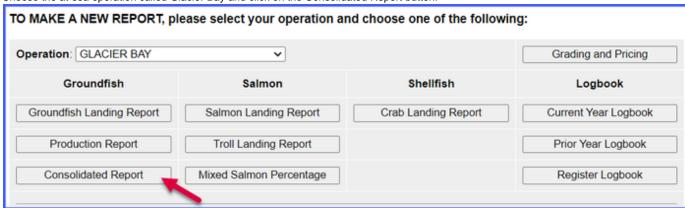

Enter the following date range for which you wish to create a consolidated report. The consolidated report will be populated with pre-existing atsea production report data. Click on the Find Reports button.

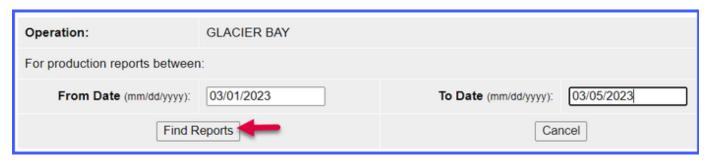

Enter the following fishing crew size, number of observers, and CFEC permit information. Click on the Generate Landing Report button to create your consolidated reports.

| CFEC Fishery | Permit Number | Permit Sequence |  |  |  |  |
|--------------|---------------|-----------------|--|--|--|--|
| M7FG         | 001510        | 2301F           |  |  |  |  |

| PRODUCTION REPORTS FOUND To view a report select the Report ID below.                                                                                                    |             |                  |      |               |             |                        |                  |  |  |
|----------------------------------------------------------------------------------------------------|-------------|------------------|------|---------------|-------------|------------------------|------------------|--|--|
| Report ID                                                                                                    |             | Vessel           |      | Report Dat    | Report Date |                        | ıs               |  |  |
| 380181                                                                                                    |             | 5325 GLACIER BAY |      | 03/01/2023    |             | Final                  | Report Submitted |  |  |
| 380182                                                                                                    |             | 5325 GLACIER B   | AY   | 03/02/2023    |             | Final Report Submitted |                  |  |  |
| 380183                                                                                                    |             | 5325 GLACIER BA  | AY   | 03/04/2023    |             | Final Report Submitted |                  |  |  |
| To consolidate production reports into a landing report, complete crew, observer, and CFEC permit information for each management program below and then press Generate Landing Report  Crew Size: 15 Observers Onboard: 1 |             |                  |      |               |             |                        |                  |  |  |
| Management Program ID Number                                                                                                    |             | CFEC Fishery     |      | Permit Number |             | Permit Sequence        |                  |  |  |
| OA                                                                                                    |             |                  | M7FG |               | 001510      |                        | 2301F            |  |  |
|                                                                                                    | Generate La | nding Report     | -    |               | Car         | ncel                   |                  |  |  |

Your consolidated report will open. Scroll down to the middle of the report. Submit your initial consolidated report by clicking on the Submit Initial Report button.

|    |               |          | sole                     |              |       |     |                  |               |             |          |    |       |    |    |
|----|---------------|----------|--------------------------|--------------|-------|-----|------------------|---------------|-------------|----------|----|-------|----|----|
| 20 | E23<br>000156 | 635700 F | 270 Pollock              | 08 Est cut   | 3,812 |     | 60 Sold          |               | 08 Est cut  | Р        |    | 3,812 | s  | \$ |
| 21 | E23<br>000156 | 635700 F | 122<br>Flathead<br>sole  | 01 Whole     | 11    |     | 98 Disc<br>atsea |               |             |          |    |       | s  | s  |
| 22 | E23<br>000156 | 635700 F | 123 Rock<br>sole         | 01 Whole     | 13    |     | 98 Disc<br>atsea |               |             |          |    |       | s  | s  |
| 23 | E23<br>000156 | 635700 F | 127<br>Yellowfin<br>sole | 01 Whole     | 31    |     | 98 Disc<br>atsea |               |             |          |    |       | \$ | \$ |
| 24 | E23<br>000156 | 635700 F | 133 AK<br>plaice         | 01 Whole     | 2     |     | 98 Disc<br>atsea |               |             |          |    |       | s  | s  |
| 25 | E23<br>000156 | 635700 F | 931 Bairdi               | 01 Whole     |       | 24  | 98 Disc<br>atsea |               |             |          |    |       | s  | s  |
|    |               |          | Add/Ed                   | lit Itemized | Catch | Add | d/Edit Gradin    | g and Pricing | Submit Init | ial Repo | rt |       |    |    |

Submit your final consolidated report by clicking on the Submit Final Report button.

|    | ,             |          |                          | ,            | ,     |     |                  |                |           |           |            |    |    |
|----|---------------|----------|--------------------------|--------------|-------|-----|------------------|----------------|-----------|-----------|------------|----|----|
| 21 | E23<br>000156 | 635700 F | 122<br>Flathead<br>sole  | 01 Whole     | 11    |     | 98 Disc<br>atsea |                |           |           |            | s  | s  |
| 22 | E23<br>000156 | 635700 F | 123 Rock<br>sole         | 01 Whole     | 13    |     | 98 Disc<br>atsea |                |           |           |            | s  | \$ |
| 23 | E23<br>000156 | 635700 F | 127<br>Yellowfin<br>sole | 01 Whole     | 31    |     | 98 Disc<br>atsea |                |           |           |            | \$ | \$ |
| 24 | E23<br>000156 | 635700 F | 133 AK<br>plaice         | 01 Whole     | 2     |     | 98 Disc<br>atsea |                |           |           |            | s  | \$ |
| 25 | E23<br>000156 | 635700 F | 931 Bairdi               | 01 Whole     |       | 24  | 98 Disc<br>atsea |                |           |           |            | s  | s  |
|    |               |          | Add/Ed                   | dit Itemized | Catch | Add | d/Edit Gradir    | ng and Pricing | Submit Fi | nal Repor | t <b>—</b> |    |    |

View your fish ticket by clicking on the blue fish ticket number.

|                                                                                 | CFEC Permit Worksheet |                  |                       |                              |                          |  |  |  |  |  |  |
|---------------------------------------------------------------------------------|-----------------------|------------------|-----------------------|------------------------------|--------------------------|--|--|--|--|--|--|
| Fish Ticket Click on the blue fish ticket number below to open a printable PDF. | CFEC Permit           | Permit<br>Holder | Management<br>Program | Management<br>Program<br>Mod | Management<br>Program ID |  |  |  |  |  |  |
| E23<br>000156                                                                   | M7FG001510<br>2301F   | ROY<br>ROUGHEYE  | OA                    |                              |                          |  |  |  |  |  |  |
| Fish Tickets w/o Prices                                                         |                       |                  |                       |                              |                          |  |  |  |  |  |  |